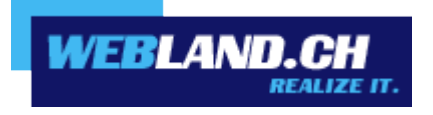

# *CloudOffice ActiveSync*

*Manuel*

 *Copyright © Webland AG*

# *Sommaire*

# *[Introduction](#page-2-0)*

# *[Règles de base CloudOffice ActiveSync](#page-3-4)*

*[Qu'est-ce que CloudOffice ActiveSync ?](#page-3-3)*

*[Le protocole Microsoft Exchange ActiveSync](#page-3-0) [Microsoft DirectPush](#page-3-2) [Transmission cryptée de données par SSL](#page-3-1)*

*[Synchronisation des données avec CloudOffice ActiveSync](#page-4-0)*

# *[Téléphones portables](#page-5-4)*

*[Téléphones portables / Systèmes d'exploitation pris en charge](#page-5-3)*

*[iPhone & iPad](#page-5-2) [Windows Phone](#page-5-1) [Android](#page-5-0) [Aperçu des fonctions et de la compatibilité](#page-6-0) [Configuration des téléphones portables](#page-7-0) [Adresse de serveur CloudOffice](#page-8-0)*

*[iPhone & iPad](#page-10-0) [Windows Phone](#page-19-0) [Android](#page-27-0)*

# <span id="page-2-0"></span>*Introduction*

La communication mobile et l'information prend de plus en plus de signification.

La connexion rapide des données, que ce soit à des fins professionnelles ou privées, constitue de nos jours une évidence. Un accès mobile aux données avec Notebook ou téléphone portable via Hotspots (WLAN) ou UMTS est devenu une normalité.

Une mise à jour actualisée et synchronisée des données est devenue incontournable.

Les serveurs Webland CloudOffice constituent ainsi une mémoire centrale des données pour les E-Mails et les données PIM (Personal Information management – Calendrier, contacts, tâches) et se situent en centre du dispositif.

Afin que ces données soient toujours et partout actualisées et accessibles, il faut qu'il y ait en permanence une synchronisation entre le serveur central et les terminaux mobiles et les ordinateurs fixes (PC).

Ces données peuvent être conjointement utilisées et échangées au sein, d'une équipe, d'une société et aussi d'une famille. Pour cela les différentes catégories de données (calendrier, contacts, tâches, etc.), voire les différents classeurs (sous répertoires) se voient attribuer des droits d'accès spécifiques par l'utilisateur de telle manière que seules les personnes habilitées puissent y avoir accès.

Les solutions [CloudOffice Personal](https://www.webland.ch/fr-ch/CloudOffice) et [CloudOffice Team et CloudOffice Team Pro](https://www.webland.ch/fr-ch/CloudOffice) sont idéalement adaptées à ces besoins de telle manière que vos données soient toujours disponibles et mises à jour sur le téléphone portable, le Smartphone, le PC fixe, sur le Notebook et sur Internet et que vous puissiez les utiliser conjointement avec d'autres personnes.

Vous obtiendrez plus d'informations concernant les prestations de services de la société Webland AG sur notre [page Web.](https://www.webland.ch/fr-ch/)

# <span id="page-3-4"></span>*Règles de base CloudOffice ActiveSync*

# <span id="page-3-3"></span>*Qu'est-ce que CloudOffice ActiveSync ?*

CloudOffice ActiveSync de Webland permet une synchronisation "over the air" (OTA) de voter téléphone portable avec le serveur central.

Vous avez ainsi avec votre téléphone portable à tout moment et partout un accès à vos E-Mails, votre calendrier, vos contacts et vos tâches, même lorsque vous travaillez "offline".

### <span id="page-3-0"></span>*Le protocole Microsoft Exchange ActiveSync*

CloudOffice ActiveSync de Webland repose sur un protocole de synchronisation des données Exchange ActiveSync (EAS) de Microsoft.

Ce protocole a été développé par Microsoft pour harmoniser les appareils mobiles (entre autres les téléphones mobiles) avec un serveur central, voire à les synchroniser.

Le protocole EAS licencié par nos soins permet dorénavant une véritable synchronisation "over the air" des iPhones et des appareils mobiles exploités sous Windows, sans avoir besoin d'installer un logiciel supplémentaire.

Le protocole EAS est utilisé depuis de nombreuses années et des milliers de fois dans l'environnement Windows et il a la réputation d'être extrêmement fiable.

### <span id="page-3-2"></span>*Microsoft DirectPush*

CloudOffice ActiveSync de Webland comporte également ce que l'on appelle la fonction DirectPush de Microsoft. La fonction DirectPush permet une mise à disposition automatique sur votre téléphone portable des E-Mails en entrée. Le téléphone portable entretient une liaison avec le Serveur CloudOffice de Webland et celui-ci adresse en temps réel les mails nouvellement arrivés vers votre portable via le réseau de téléphonie mobile. Le flux de données généré avec une activation de DirectPush peut être maintenu à un niveau très faible afin que cette fonction ne provoque que des taxes marginales.

Parallèlement à la "Synchronisation des E-Mails", CloudOffice ActiveSync dispose également de la possibilité d'harmoniser vos rendez-vous, vos tâches et vos contacts de manière entièrement automatique. Si un collaborateur a par exemple accès à votre carnet de rendez-vous, il peut alors y reporter une nouvelle réunion et vous en serez informé en temps réel.

Notre solution CloudOffice Team propose encore d'autres possibilités pour une utilisation commune des carnets de rendez-vous, de la gestion centrale des contacts, etc.

Vous trouverez plus d'informations à ce sujet sous la rubrique [CloudOffice Team.](https://www.webland.ch/fr-ch/CloudOffice)

### <span id="page-3-1"></span>*Transmission cryptée de données par SSL*

Avec CloudOffice ActiveSync vous serez donc toujours up-to-date, où que vous vous trouviez.

Afin que personne d'indésirable ne puisse espionner vos informations lors de la transmission des données, celle–ci est effectuée au moyen d'une connexion sécurisée via SSL (Secure Socket layer).

Vous trouverez plus d'informations à ce sujet sous le chapitre ["Configuration des téléphones portables"](#page-7-0).

# <span id="page-4-0"></span>*Synchronisation des données avec CloudOffice ActiveSync*

CloudOffice ActiveSync vous permet de synchroniser "over the air" les éléments suivants de manière automatique avec votre téléphone portable:

- $V$  F-Mails
- ✔ Calendrier de rendez-vous
- ✔ Contacts
- **Tâches**
- **Journaux**
- ✔ Notes

Veuillez noter que tous les éléments de synchronisation mentionnés ne sont pas toujours pris en charge par le terminal.

#### Remarque importante:

Nous vous demandons de bien vouloir noter que des frais supplémentaires peuvent découler de la transmission des données en fonction du contrat passé avec votre opérateur de téléphonie. Pour de plus amples informations, merci de contacter votre opérateur de téléphonie portable.

# <span id="page-5-4"></span>*Téléphones portables*

# <span id="page-5-3"></span>*Téléphones portables / Systèmes d'exploitation pris en charge*

De très nombreux téléphones portables disponibles sur le marché peuvent être utilisés avec CloudOffice ActiveSync de Webland. Il convient foncièrement de veiller à ce que l'appareil soit compatible avec le protocole Microsoft Exchange ActiveSync. De nombreux appareils peuvent également être équipés par la suite avec un ActiveSync PlugIns mis à disposition par le constructeur ou par des sociétés tierces. Si vous n'êtes pas sur que votre appareil soit compatible avec ActiveSync, veuillez contacter le constructeur de votre téléphone portable. Vous trouverez ci-dessous une liste (non exhaustive) des terminaux compatibles.

### <span id="page-5-2"></span>*iPhone & iPad*

Les appareils iPhone et iPad de chez Apple de toutes les générations sont compatibles avec Microsoft Exchange ActiveSync.

La condition étant cependant une installation de la version de logiciel 4.0 ou dessus.

Comparez à ce sujet avec l' ["Aperçu des fonctions et de la compatibilité"](#page-6-0).

### <span id="page-5-1"></span>*Windows Phone*

Les appareils des constructeurs qui mettent en œuvre le système d'exploitation Windows Phone sont foncièrement compatibles avec Microsoft Exchange ActiveSync.

En font partie entre autres Samsung, Sony Ericson, HTC ou Motorola.

Veuillez noter que ce ne sont pas tous les appareils proposés par ces constructeurs qui sont obligatoirement compatibles avec le système d'exploitation Windows.

Comparez à ce sujet avec l' ["Aperçu des fonctions et de la compatibilité"](#page-6-0).

### <span id="page-5-0"></span>*Android*

Les appareils avec le système d'exploitation Android sont compatibles avec Microsoft Exchange ActiveSync. Comparez à ce sujet avec l' ["Aperçu des fonctions et de la compatibilité"](#page-6-0).

# <span id="page-6-0"></span>*Aperçu des fonctions et de la compatibilité*

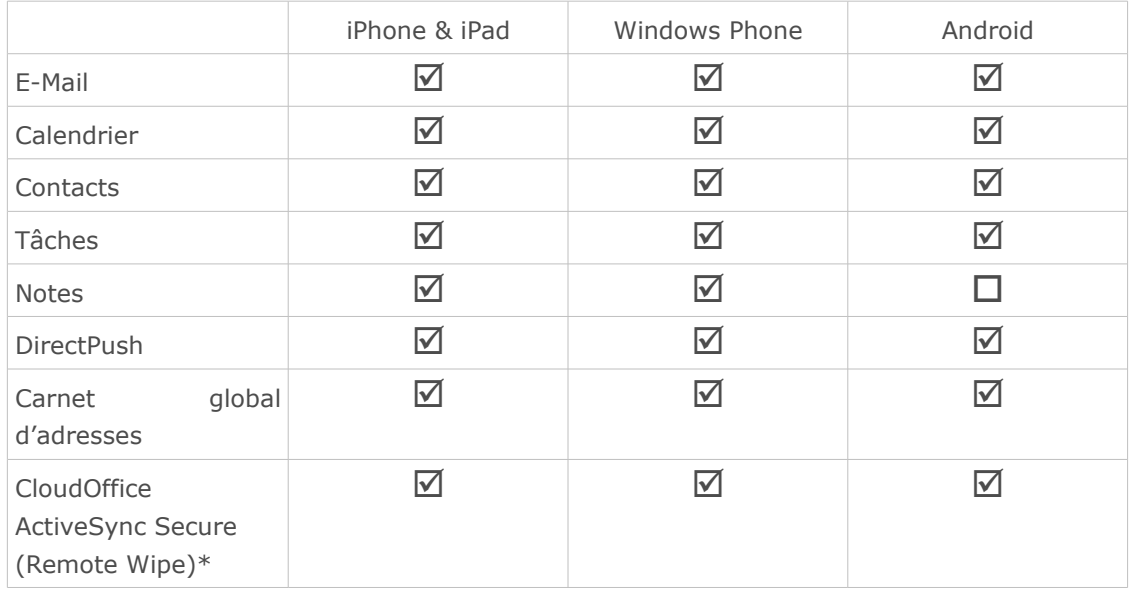

\*Cette fonction n'est actuellement pas encore disponible.

# <span id="page-7-0"></span>*Configuration des téléphones portables*

La configuration des téléphones portables pour une utilisation de la solution CloudOffice ActiveSync de Webland est très simple.

Foncièrement vous avez besoin d'uniquement 3 indications pour configurer votre portable:

- ✔ Nom d'utilisateur (correspond à l'adresse E-Mail)
- $\mathcal V$  Le mot de passe
- ✔ Le nom de serveur CloudOffice (que vous recevez automatiquement à la réception de la commande)

En l'espace de quelques minutes, la configuration est terminée et vous disposez toujours et partout de vos données actualisées.

Vous trouverez ci-dessous les guides de configuration pour les téléphones portables les plus courants.

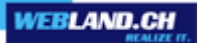

# <span id="page-8-0"></span>*Adresse de serveur CloudOffice*

Déterminez l'adresse du serveur CloudOffice pour votre compte CloudOffice ActiveSync.

Procédez de la manière suivante.

Loguez-vous sur notre [page Web](https://www.webland.ch/fr-ch/Logins) in den System Configurator ein:

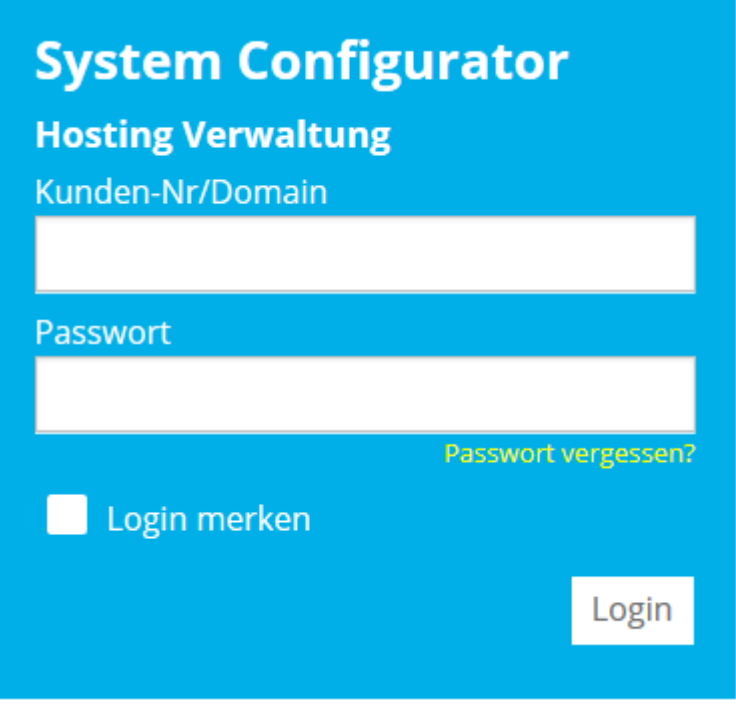

Sélectionnez **Gérer les hébergements / E-Mails**.

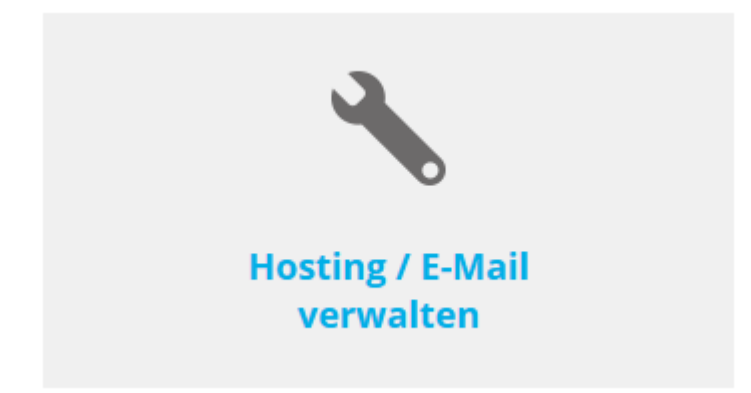

Sélectionnez le nom d'hébergement/domaine et sélectionnez **Gérer**.

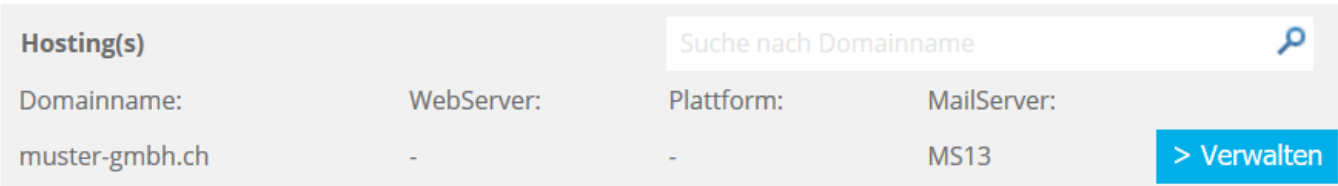

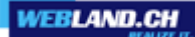

#### Sélectionnez **E-Mail/CloudOffice**:

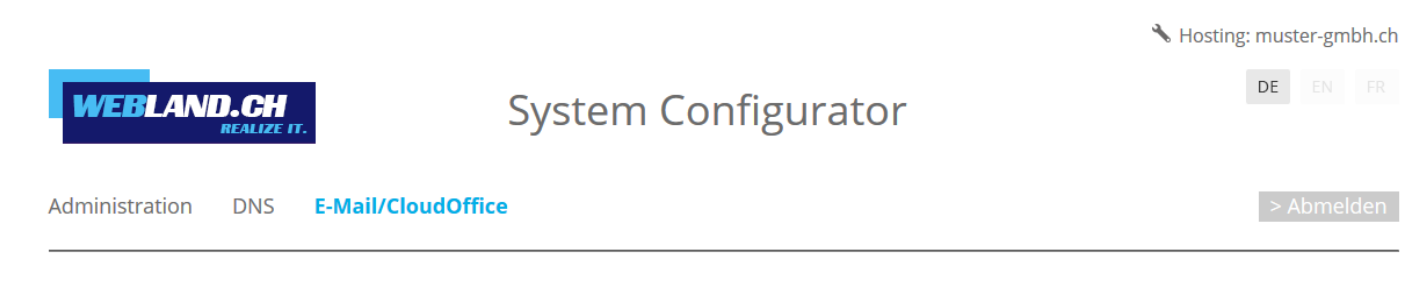

### Notez l'URL sous **Informations serveur SSL** -> **CloudOffice Server (ActiveSync)**.

CloudOffice Server (ActiveSync): ms13xas.webland.ch

#### **Remarque:**

C'est un exemple. Dans votre cas, l'adresse du serveur peut également être ms1xas.webland.ch ou ms2xas.webland.ch. Cela dépend du serveur de messagerie (ms1-ms14) sur lequel votre hébergement de messagerie est configuré.

## <span id="page-10-0"></span>*iPhone & iPad*

L'iPhone de Apple prend en charge automatiquement CloudOffice ActiveSync à partir de la version 3.x car un ActiveSync Client est déjà livré avec.

Attention:

Avant de débuter avec la configuration de l'appareil, faites impérativement une sauvegarde de toutes vos données sur le PC. La société Webland AG ne prend en charge aucune responsabilité pour les données perdues.

Les instructions de configuration:

Sélectionnez sur l'écran d'accueil **Réglages**.

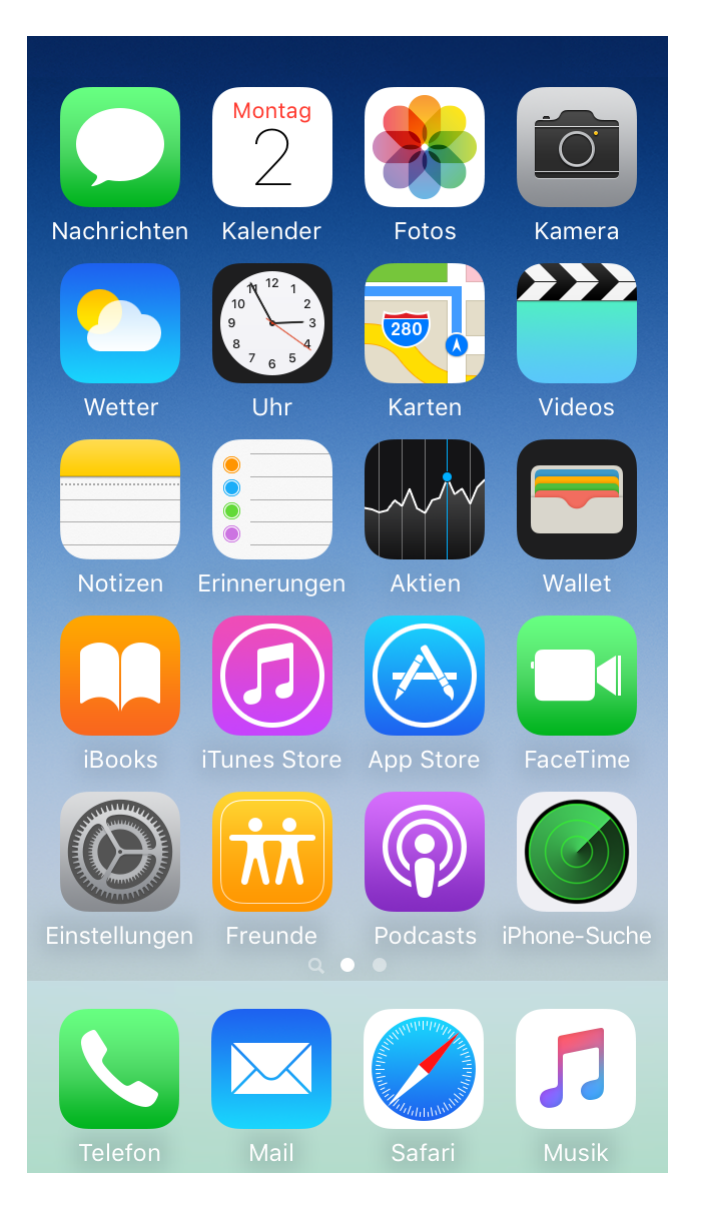

### Sélectionnez **Mail**.

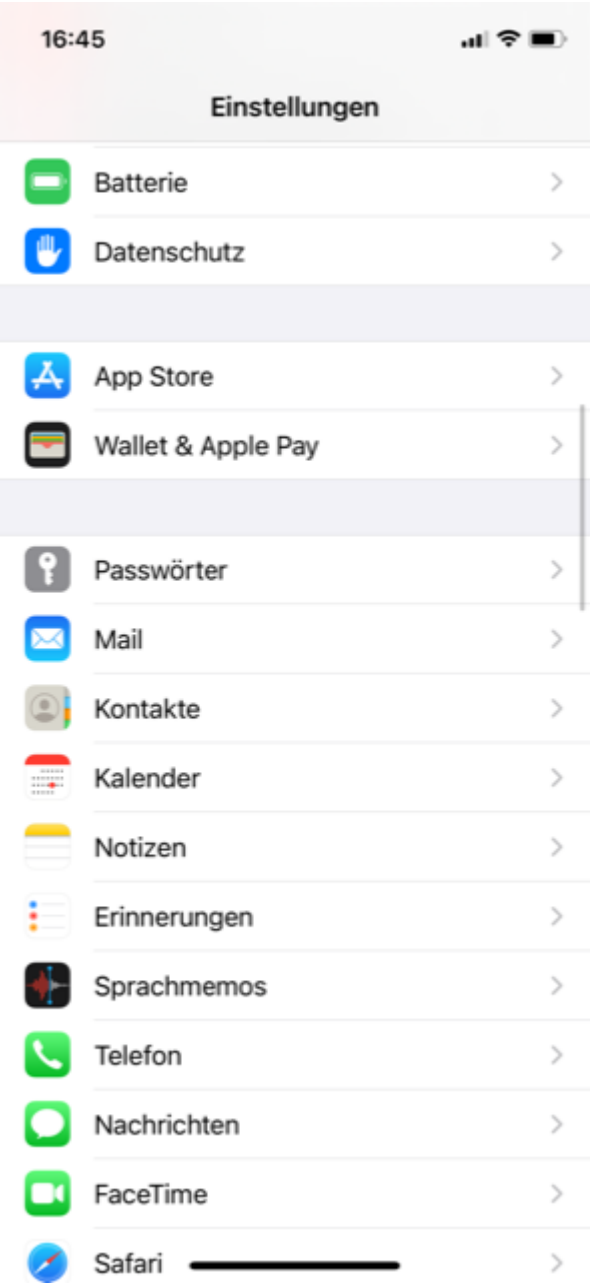

Sélectionnez **Accounts**.

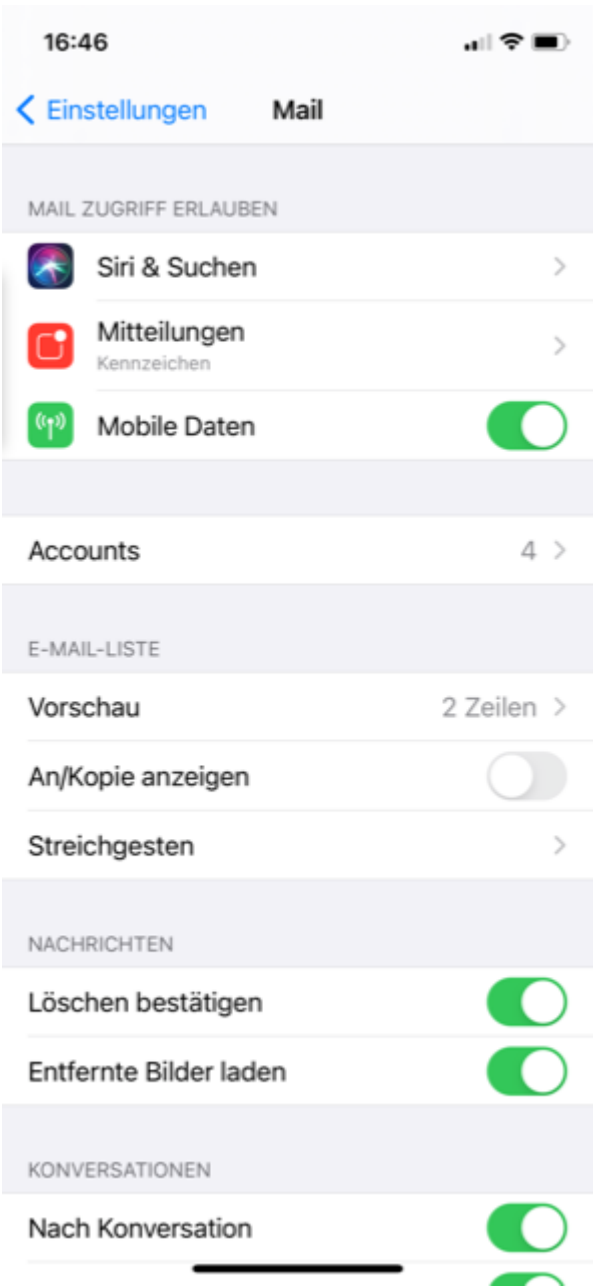

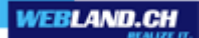

Sélectionnez **Exchange**.

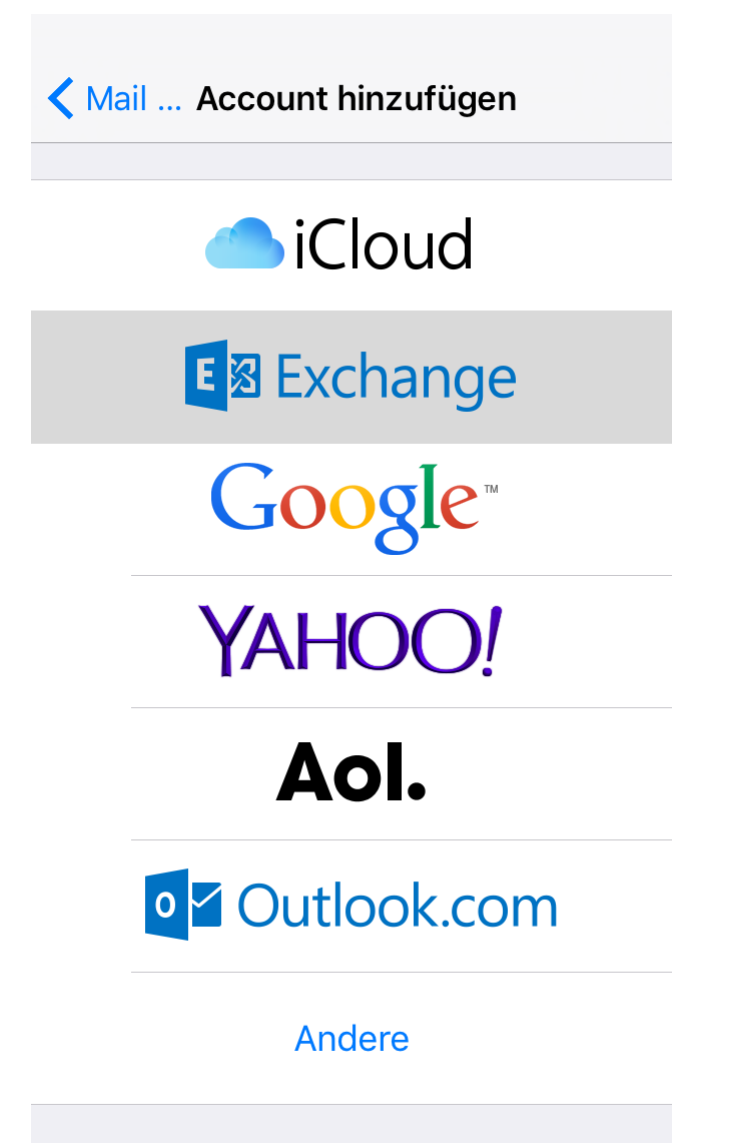

Saisissez les données suivantes:

**E-Mail**: Saisissez l'adresse E-Mail à synchroniser au format **felix.muster@votredomain.ch**.

**Mot de passe**: Entrez le mot de passe de ce compte E-Mail.

**Description**: Entrez votre nom (à choisir librement).

Sélectionnez **Continuer**.

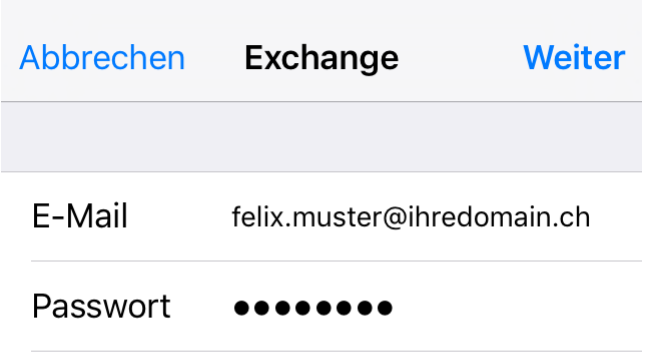

Beschreibung Felix Muster

Passwort

Attendez le contrôle et acceptez tout message concernant les certificats.

**Elle Überprüfen** E-Mail felix.muster@ihredomain.ch

 $.........$ 

Beschreibung Felix Muster

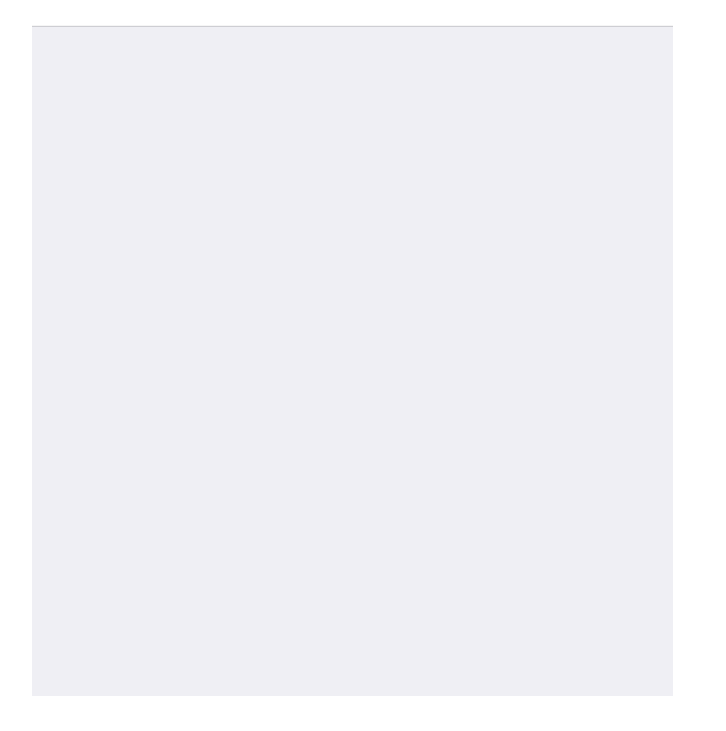

Entrez maintenant les données suivantes:

**Serveur**: Saisissez les données au format **ms3xas.webland.ch**.

**Domaine**: Laissez ce champ libre.

**Nom d'utilisateur**: Saisissez à nouveau l'adresse E-Mail complète (comme ci-dessus).

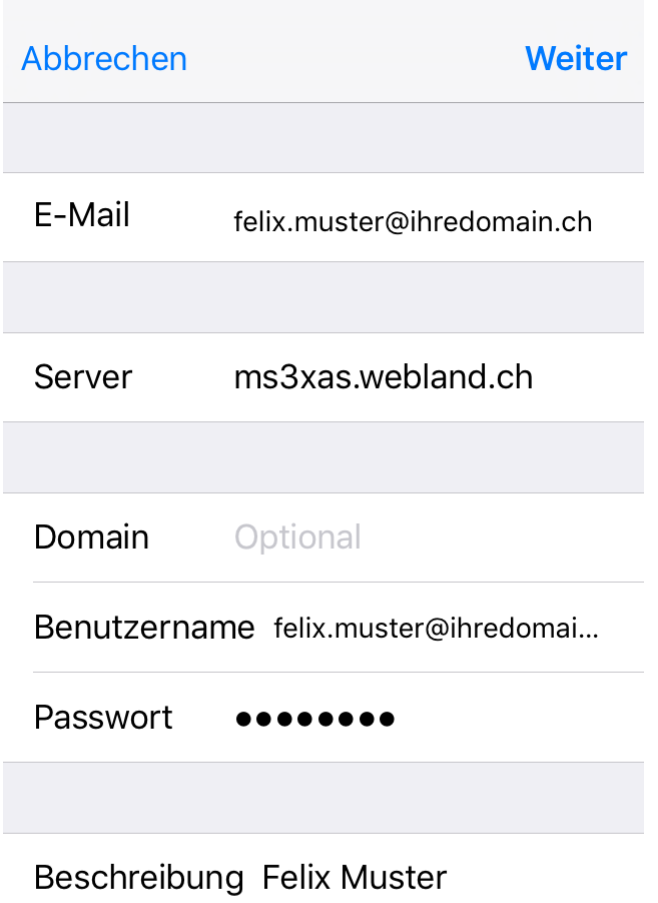

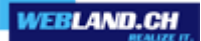

Sélectionnez quelles données vous voulez synchroniser.

Vous avez le choix entre:

**Mail Contacts Calendrier Rappels Notes**

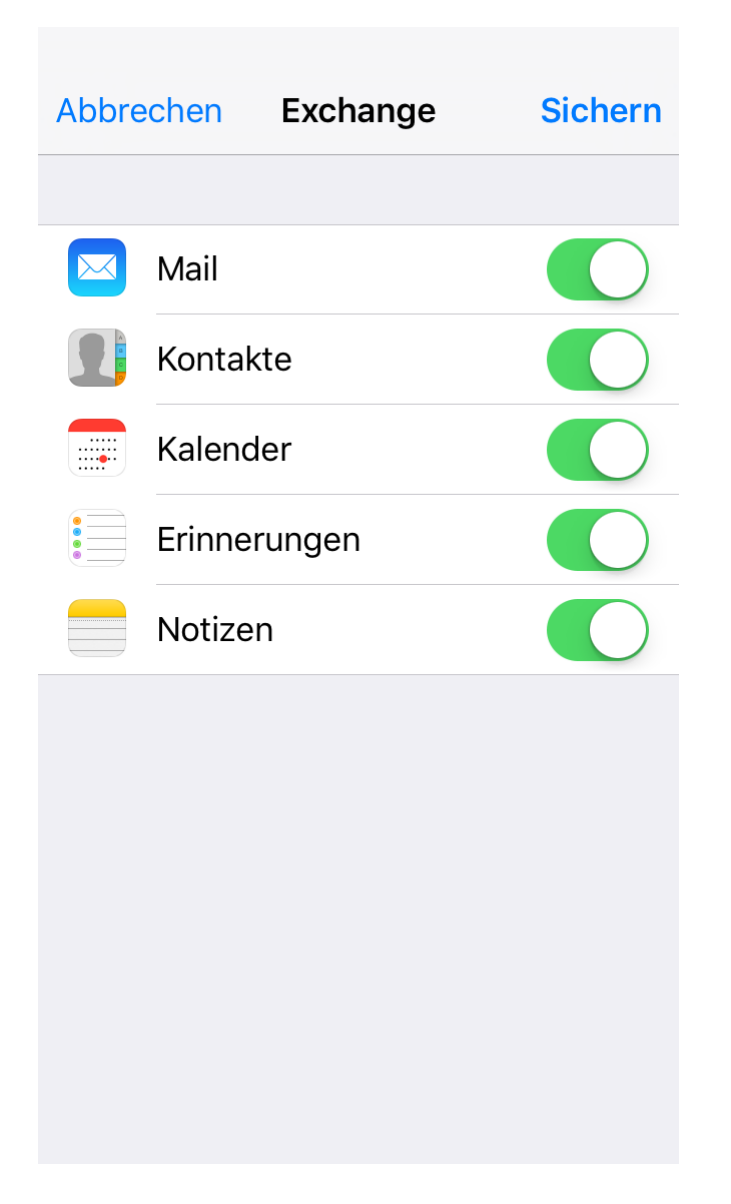

**WEBLAND.CH** 

La configuration est maintenant achevée. La première synchronisation débute maintenant immédiatement. Pour la première fois, elle peut durer de l'ordre de quelques minutes. Vous trouverez vos données synchronisées dans les applications correspondantes **Mail, Contacts et Calendrier**.

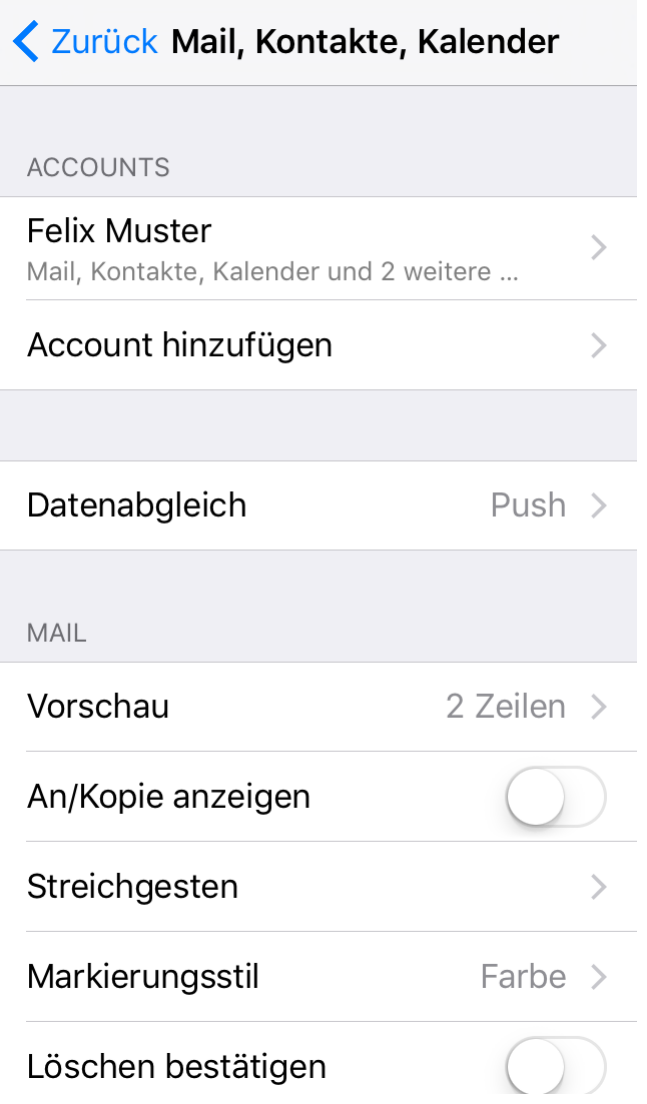

### <span id="page-19-0"></span>*Windows Phone*

Les appareils exploités avec Windows Phone prennent en charge SmartSync® de manière automatique, car un ActiveSync Client est déjà livré avec.

Attention:

Avant de débuter avec la configuration de l'appareil, faites impérativement une sauvegarde de toutes vos données sur le PC. La société Webland AG ne prend en charge aucune responsabilité pour les données perdues.

Guide pour la configuration:

Passez de la page de démarrage à la liste des applications à droite. Tapez sur **Réglages**.

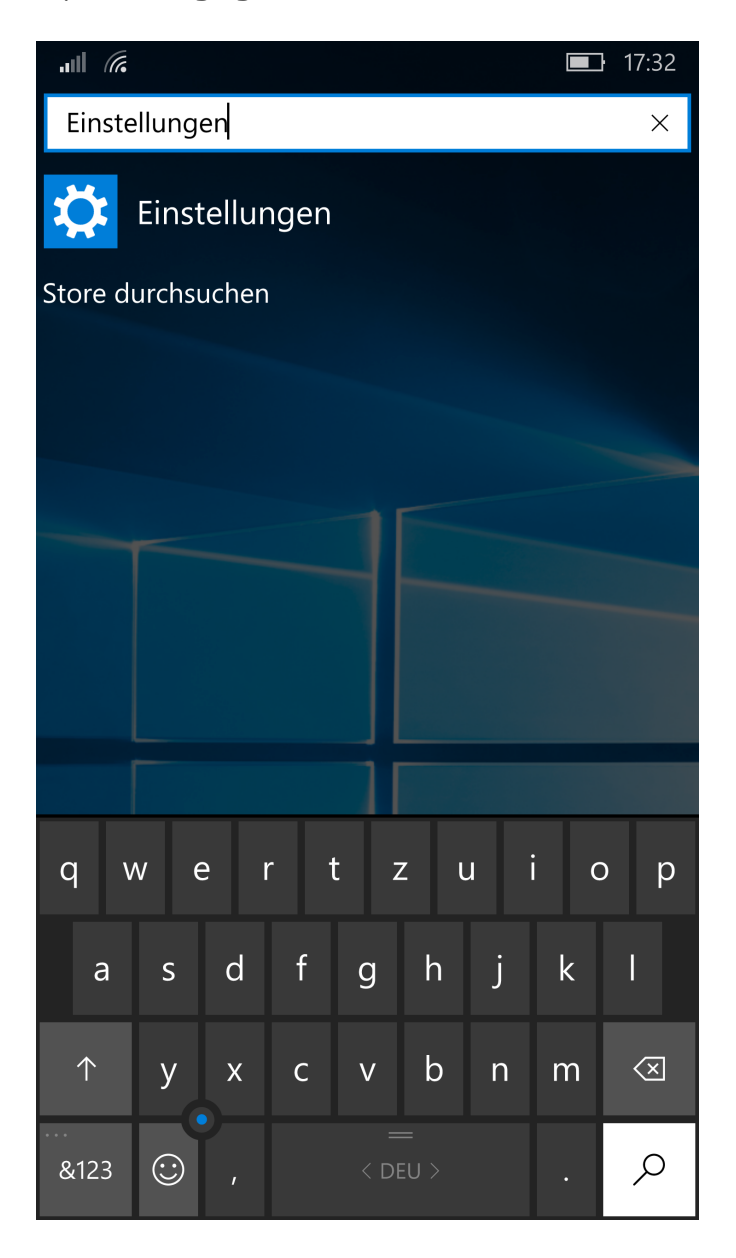

### Tapez sur **Comptes**.

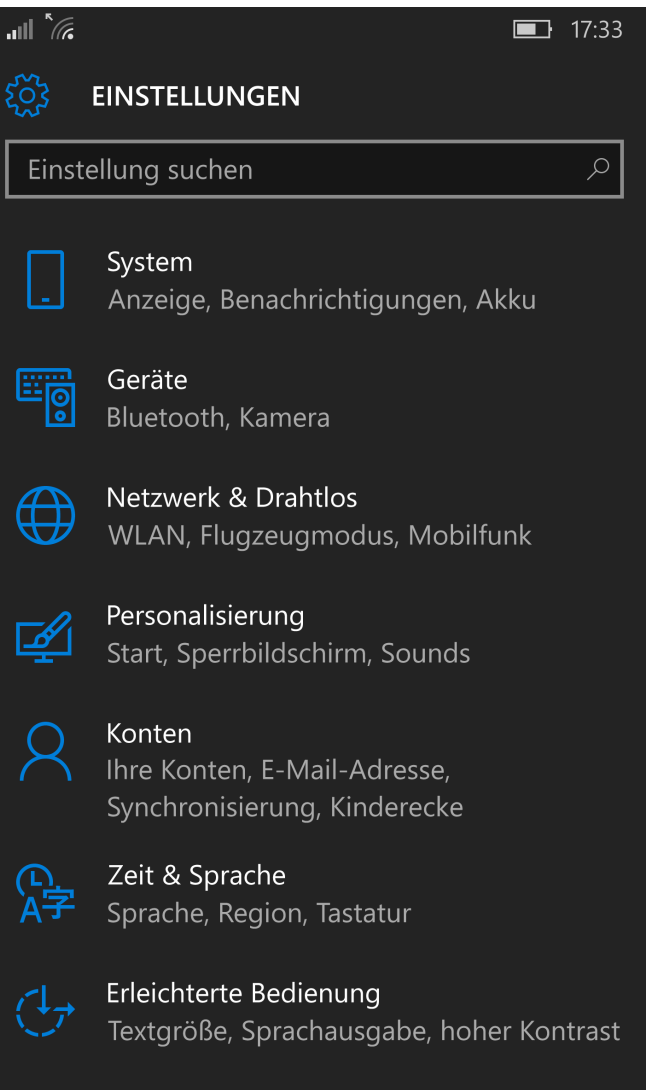

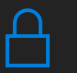

Datenschutz Standort, Feedback Tapez sur **Votre adresse E-Mail et vos comptes**.

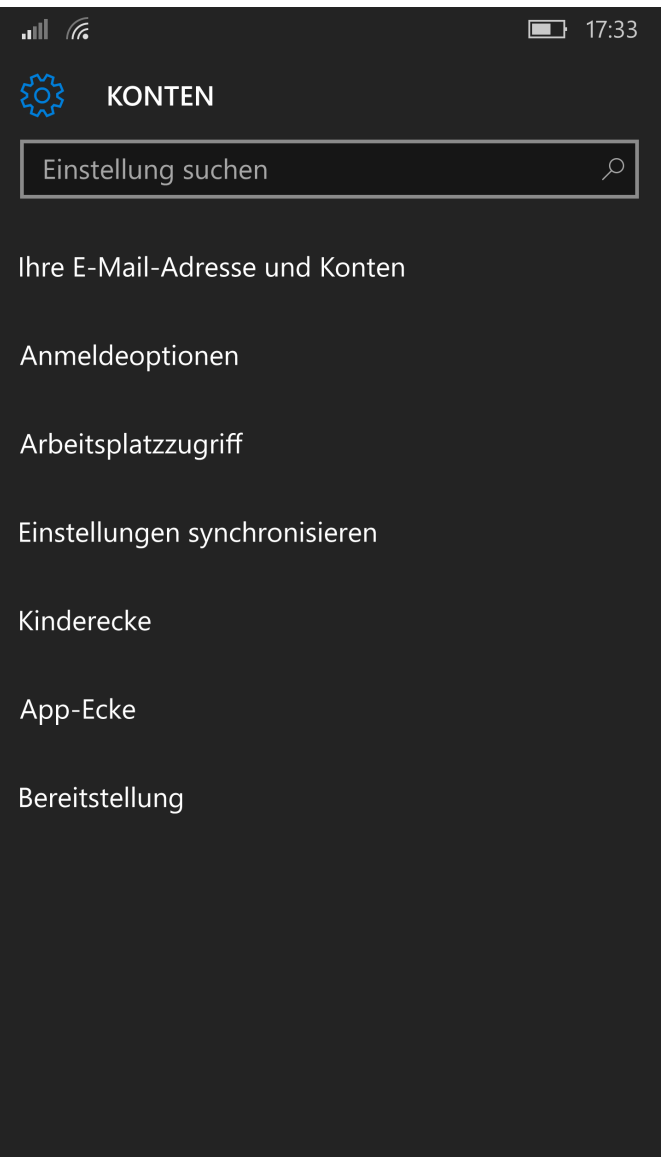

Tapez sur **Ajouter un compte**.

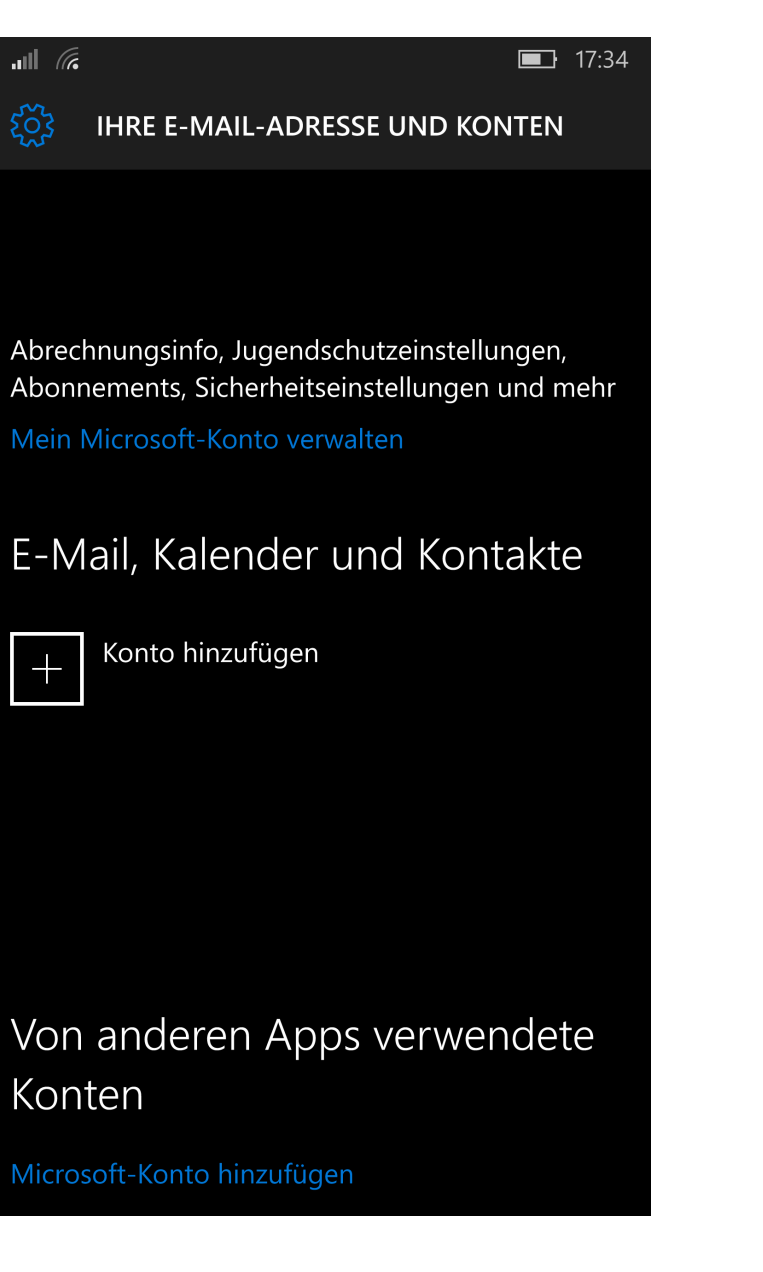

Tapez sur **Configuration avancée**.

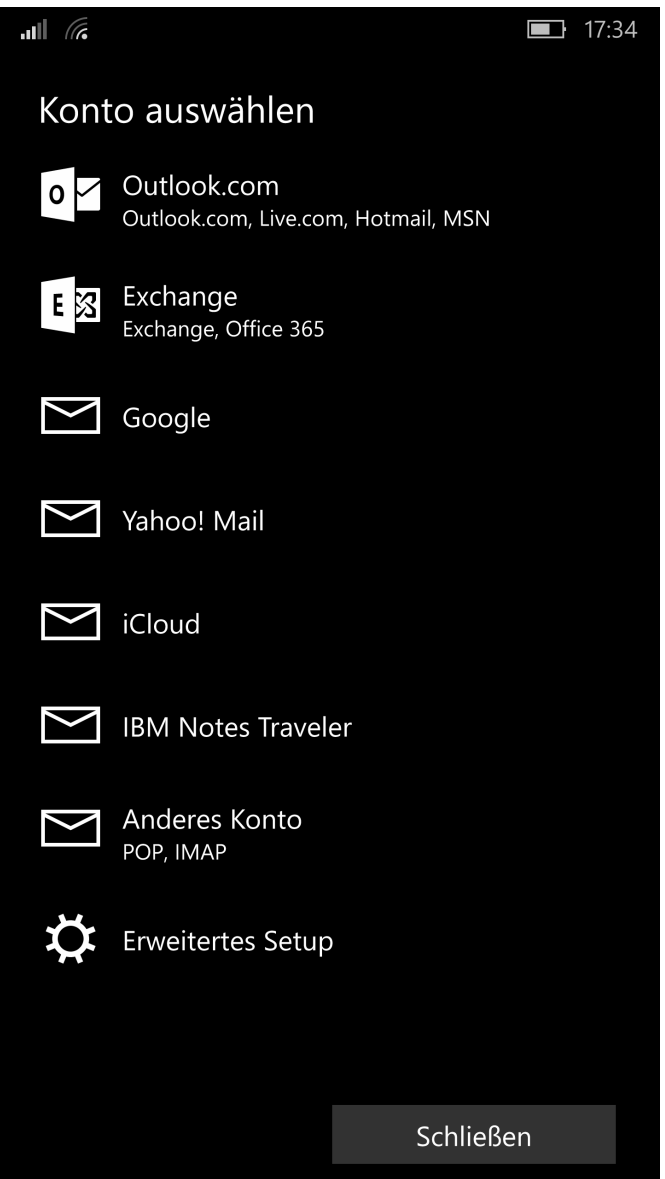

Tapez sur **Exchange ActiveSync**.

# $\Box$  17:35  $||||$  (6 **Erweitertes Setup** Wählen Sie die Kontoart, die Sie einrichten möchten. Wenn Sie nicht sicher sind, wenden Sie sich an Ihren Dienstanbieter. **Exchange ActiveSync** Umfasst Exchange- und andere Konten, die Exchange

#### **Internet-E-Mail**

POP- oder IMAP-Konten, mit denen Sie E-Mails in einem Webbrowser anzeigen können.

Abbrechen

Saisissez votre **Adresse E-Mail** et le ot de passe correspondant sous **Mot de passe**.

Entrez votre adresse E-Mail comme **nom d'utilisateur**.

Dans le champ **Domaine** indiquez votre nom de domaine au format "votredomain.ch".

Saisissez maintenant sous **Serveur** l'adresse du serveur CloudOffice, cela est expliqué sous "[Adresse de](#page-8-0) [serveur CloudOffice"](#page-8-0).

Activez la case de contrôle pour **le Serveur réclame une liaison cryptée (SSL)**.

Comme **Nom de compte**, vous entrez un nom pour identifier ce compte (librement sélectionnable).

Tapez sur **Connexion**.

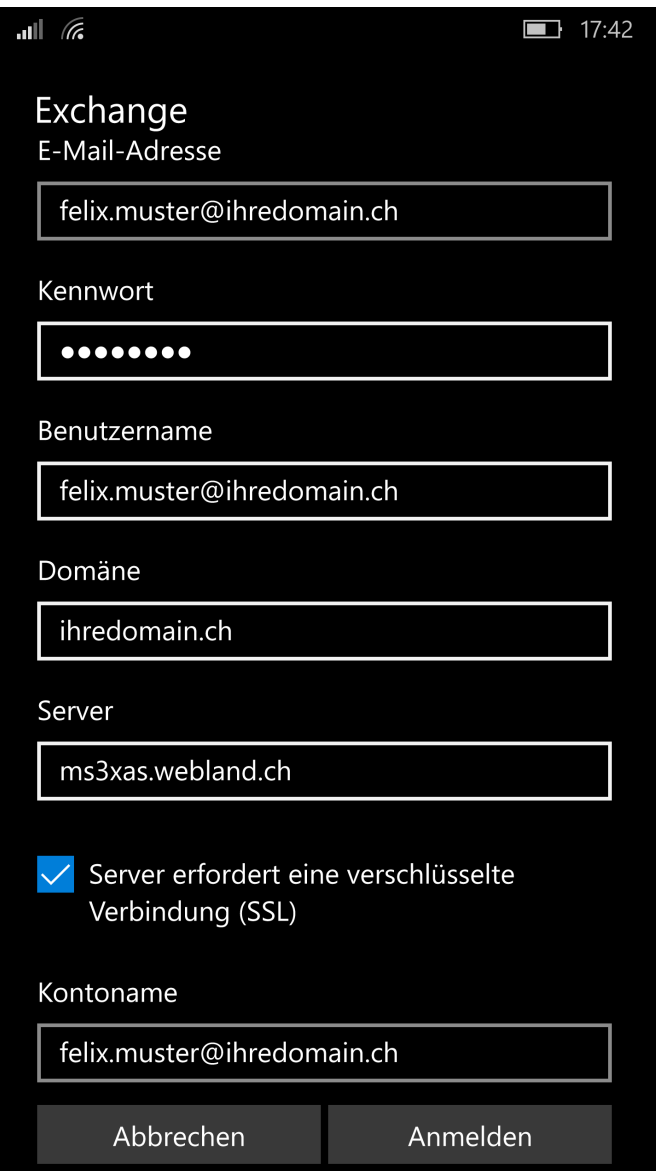

**WEBLAND.CH** 

La configuration est maintenant achevée. La première synchronisation débute maintenant immédiatement. Vous trouverez vos données synchronisées dans les applications correspondantes **Mail, Contacts et Calendrier**. Tapez sur **Terminé**.

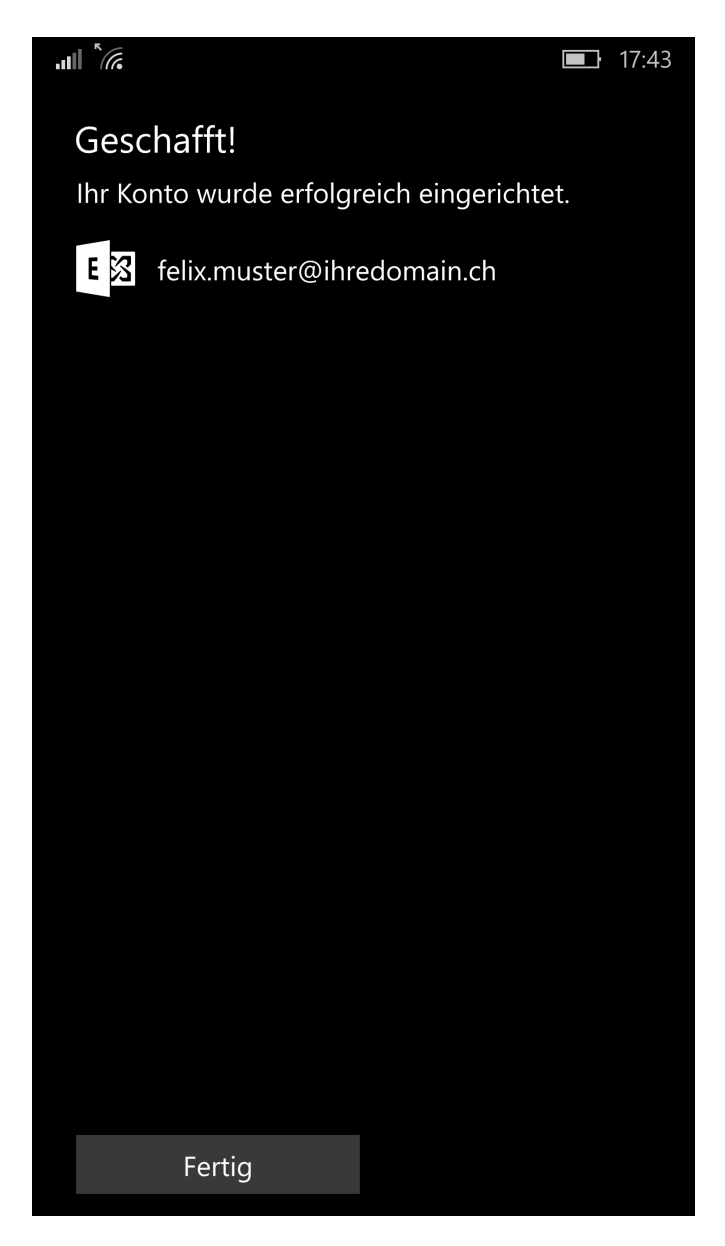

# <span id="page-27-0"></span>*Android*

Sur l'écran de menu, sélectionnez comme suit:

- **Réglages**
- **Comptes et synchronisation**
- **Ajouter un compte**

Saisissez l'adresse E-Mail à synchroniser au format **felix.muster@votredomaine.ch**.

Saisissez **le mot de passe** que vous avez attribué à ce compte E-Mail.

Vous pouvez éventuellement activer l'option **Afficher le mot de passe**.

Laissez désactivé dans **Définir comme compte par défaut pour l'envoi de messages** ou activez la fonction permettant de définir ce compte comme compte par défaut.

#### Sélectionnez **Configuration manuelle.**

**术× 图 4 89%■ 16:34** 

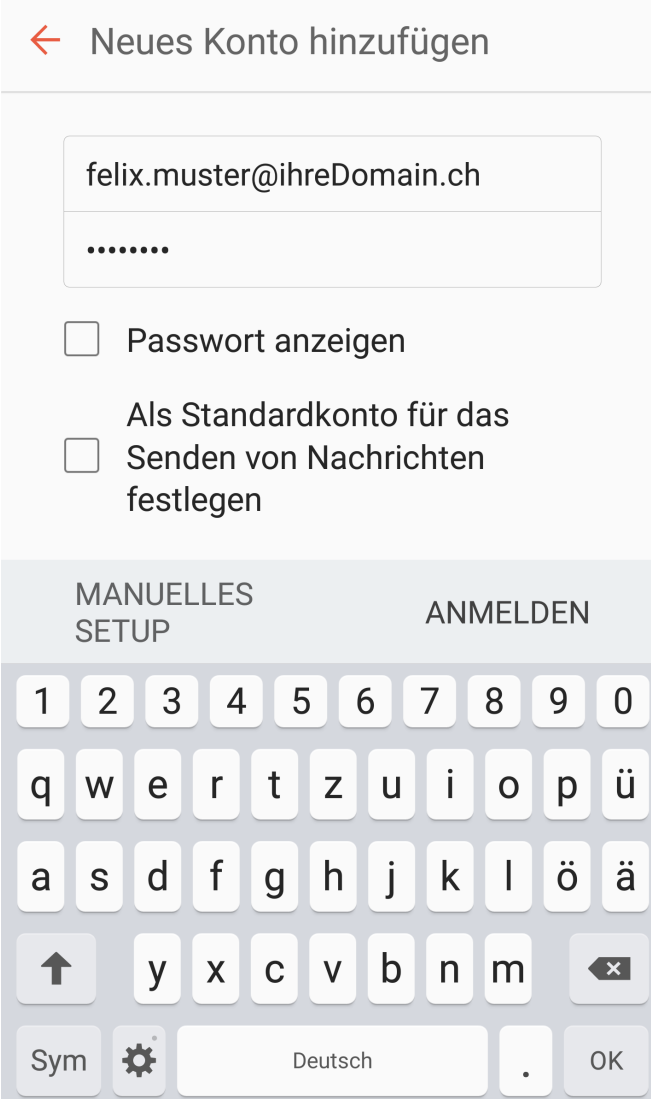

### Sélectionnez **Microsoft Exchange ActiveSync**.

 $\quad \boxed{\triangle}$ 

← Manuelles Setup

POP3-KONTO

IMAP-KONTO

MICROSOFT EXCHANGE **ACTIVESYNC** 

Les champs de saisie de l'**adresse E-Mail** et du **mot de passe** sont déjà remplis.

En guise de **Domaine\Nom d'utilisateur** saisissez votre domaine et l'adresse E-Mail à installer au format: votredomaine.ch\felix.muster@votredomaine.ch

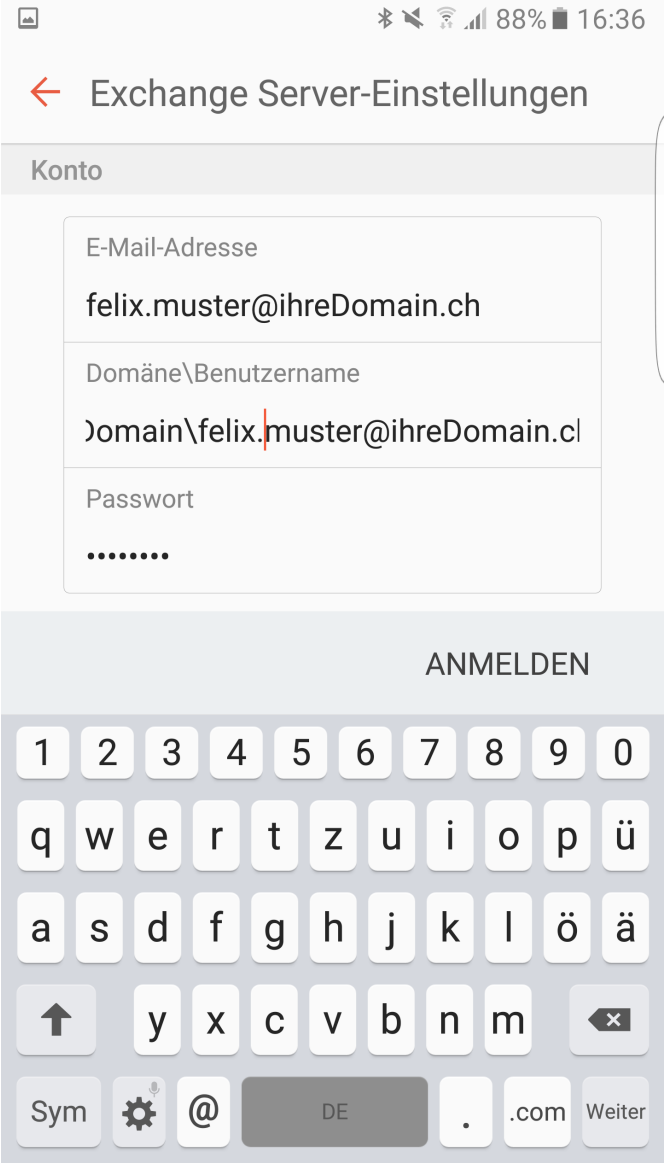

**WEBLAND.CH** 

Sous **Serveur Exchange** saisissez l'adresse du Serveur Exchange comme décrit sous ["Adresse de serveur](#page-8-0) [CloudOffice"](#page-8-0). Pour certaines versions d'Android, cette information serveur est reconnue automatiquement.

Laissez activé **Utiliser des liaisons sécurisées (SSL).**

Laissez désactivé **Utiliser certificat client**.

```
Sélectionnez Connexion.
```
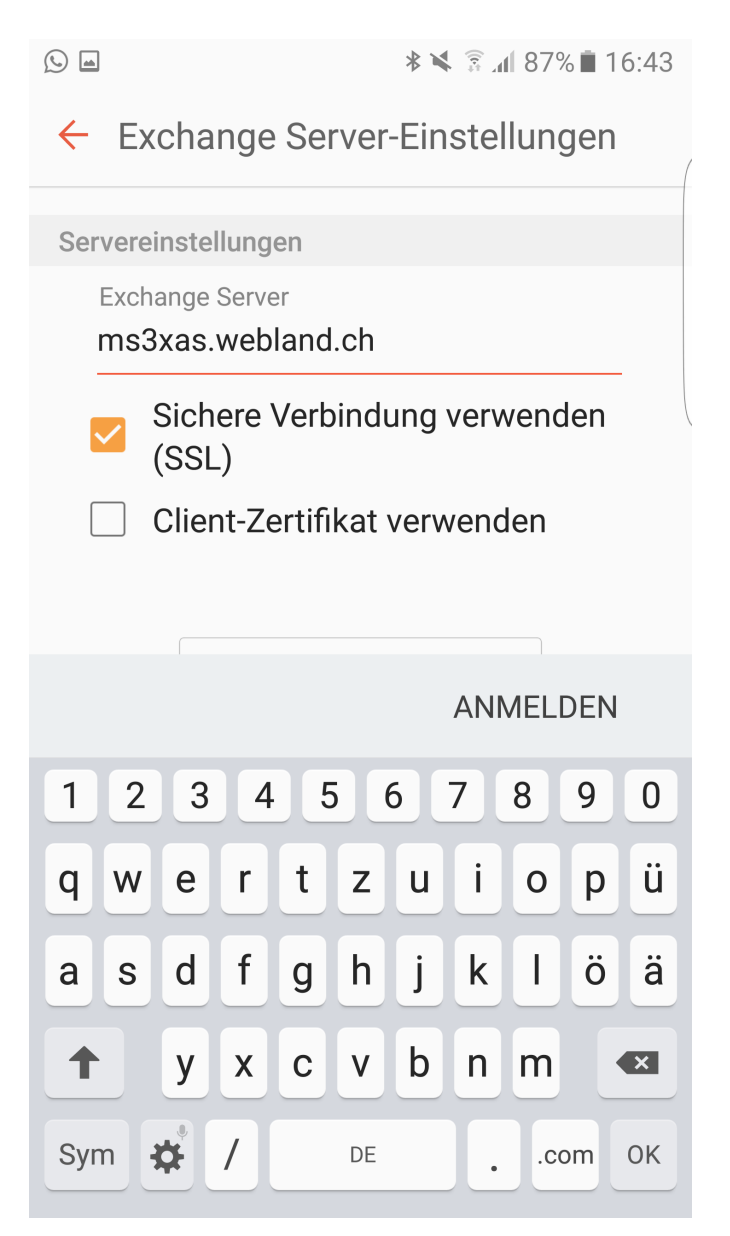

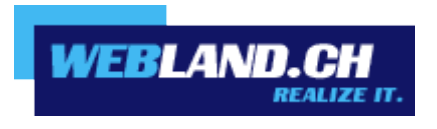

Copyright © Webland AG